# Vernieuwd Cliëntenportaal CRS

Versie 3.0 Datum: oktober 2021

# Inhoud

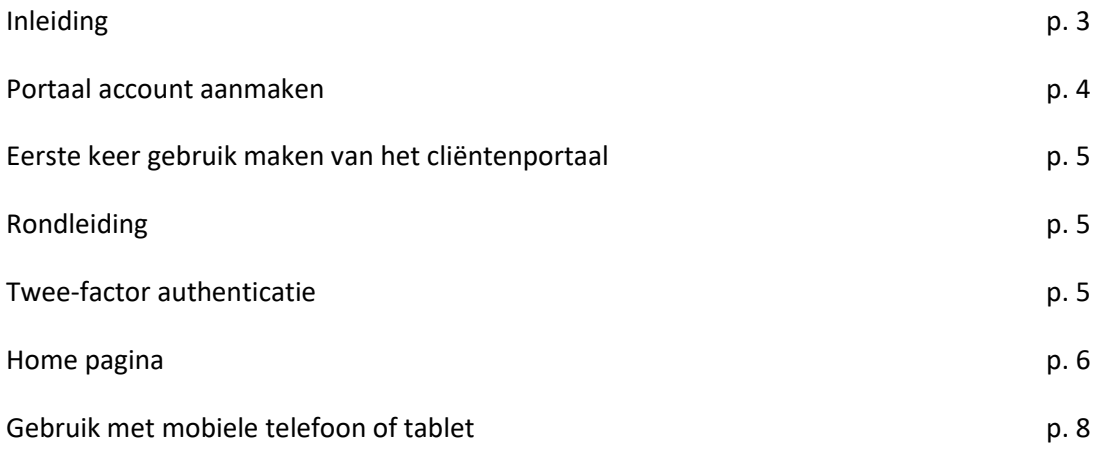

## **Inleiding**

Het Cliëntportaal is een beveiligde omgeving op internet voor zaken die te maken hebben met uw behandeling bij Lionarons GGZ. U ziet er (delen van) uw dossier, u kunt er contact hebben met uw behandelaar en informatie uitwisselen op het tijdstip dat het u het beste uitkomt.

#### **Wat zijn de mogelijkheden van het Portaal:**

- Dossier inzien;
- Afsprakenlijst;
- Veilig berichten versturen;
- Uploaden van documenten;
- eHealth modules en vragenlijsten doorlopen;

Naast de MOGELIJKHEDEN die het Portaal biedt, is het ook belangrijk te weten wat de BEPERKINGEN zijn. Het is voor een behandelaar niet mogelijk om altijd direct te reageren op elk bericht of afspraakverzoek. Vooral in urgente gevallen (crisis) of wanneer u afspraken wilt afzeggen, is het Portaal geen geschikte manier om dit te communiceren.

De afspraak is, dat na afloop van de therapie het Portaal account wordt gesloten; het Portaal is tenslotte bedoeld als ondersteuning van de behandeling die u ontvangt. Alle gegevens die in het Portaal zichtbaar waren gemaakt voor de behandelaar, zijn ook opgeslagen in het Elektronisch Patiënten Dossier (EPD) van de instelling. Het Portaal is voor u, na het afsluiten van het account, niet meer te benaderen.

U kunt in het Portaal komen via internetpagina: [https://lionarons.ggzPortal.nl/](https://lionarons.ggzportal.nl/)

#### **Portaal account aanmaken**

Het Portaal account wordt aangemaakt door het secretariaat wanneer u zich aanmeldt voor behandeling. U krijgt vanzelf een email thuis gestuurd met een link om het account te activeren**. In deze mail staat de gebruikersnaam en een wachtwoord.** Om er zeker van te zijn dat u de juiste persoon bent, wordt ook gevraagd om uw geboortedatum in te vullen.

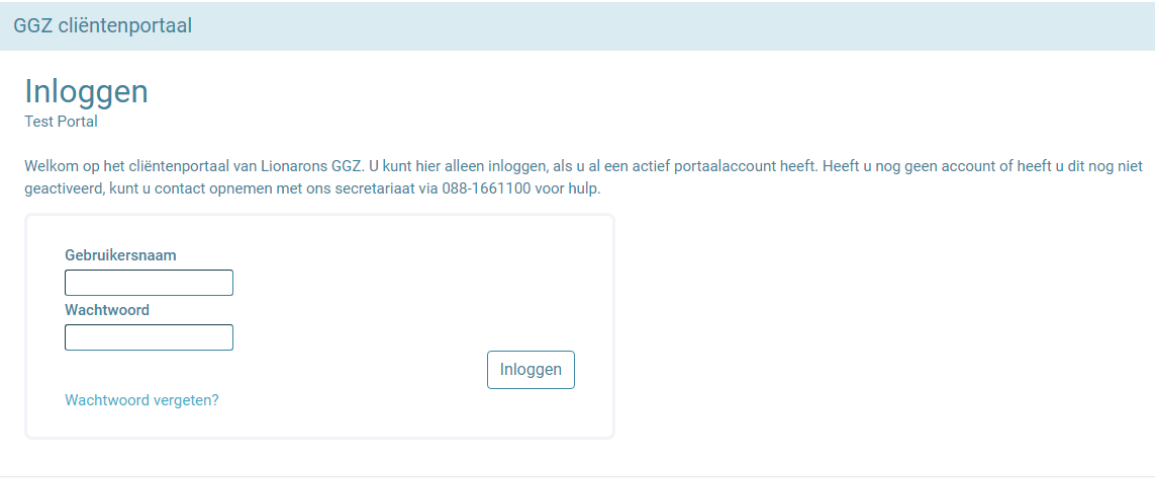

© 2021 - Trompbx | Software voor de GGZ

Als u het account hebt geactiveerd, krijgt u een automatische mail met een verificatiecode. Hiermee kunt u inloggen op uw portaal.

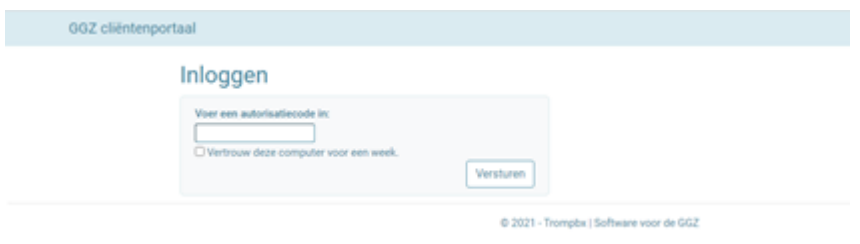

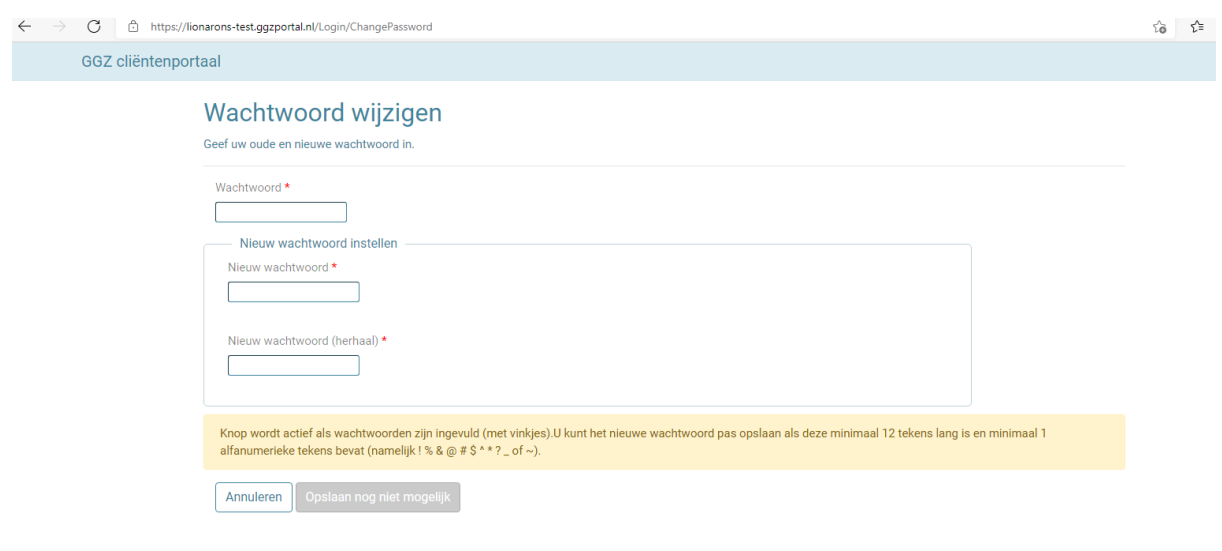

De eerste keer dat u inlogt, kunt u een eigen wachtwoord kiezen om voortaan in te loggen.

© 2021 - Trompbx | Software voor de GGZ

Als het wachtwoord 5x achter elkaar verkeerd is ingevuld, wordt het account geblokkeerd. De behandelaar of het secretariaat kan dit weer de-blokkeren. Zij kunnen NIET achterhalen wat het wachtwoord is.

Wees voorzichtig met uw wachtwoord en zorg ervoor dat dit niet bij anderen bekend kan worden. U kunt ook op elk moment aan de behandelaar vragen om uw account te sluiten. Het is dan voor niemand meer toegankelijk. De gegevens uit het Portaal die u zelf zichtbaar heeft gemaakt voor de behandelaar, blijven wel bestaan in uw cliëntendossier van de instelling.

## **Eerste keer gebruik maken van het cliëntenportaal**

De eerste keer dat u gebruik maak van het cliëntenportaal wordt gevraagd of u akkoord gaat met de voorwaarden voor het gebruik van ons portaal.

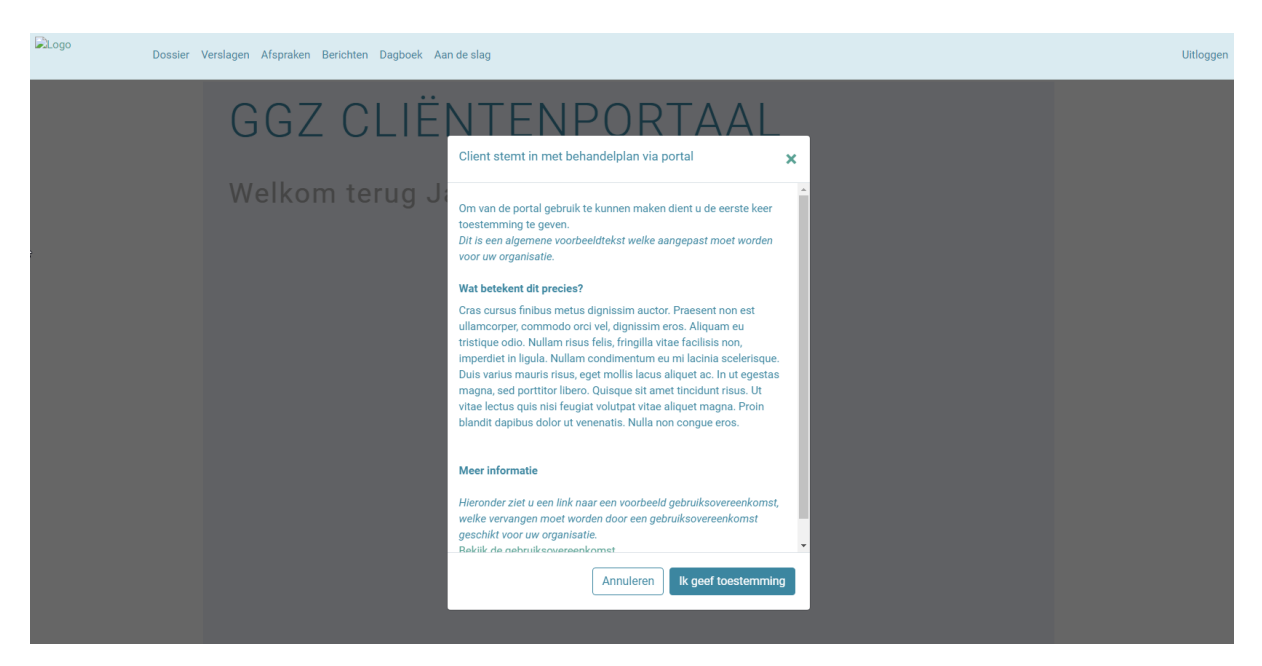

## **Rondleiding**

In het cliëntenportaal zit een uitleg bij een aantal functionaliteiten; de rondleiding. Als u daar op klikt, laat het systeem u stap voor stap zien wat u met het portaal kunt.

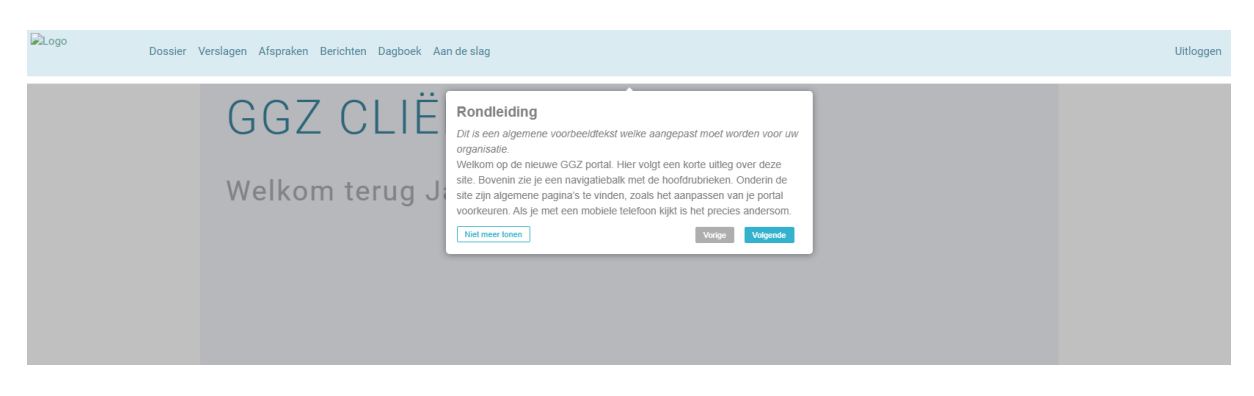

## **Twee-factor authenticatie**

Vanaf 2020 werkt Lionarons GGZ met twee-factor Authenticatie. Dat is een extra vorm van beveiliging, waarbij u naast een gebruikersnaam en wachtwoord OOK een code nodig hebt om te kunnen inloggen.

Deze code wordt aangemaakt door een app die u eerst moet downloaden op uw telefoon of die u op uw computer kunt installeren. Het is de bedoeling om dit zo snel mogelijk in te stellen nadat een

Portaal account is aangemaakt. Na 5 keer inloggen zonder dat de 2 factor authenticatie is ingesteld, wordt het account geblokkeerd.

Op de homepagina rechts onderin bij Privacy en beveiliging kunt u met de knop twee-factor authenticatie deze beveiliging instellen.

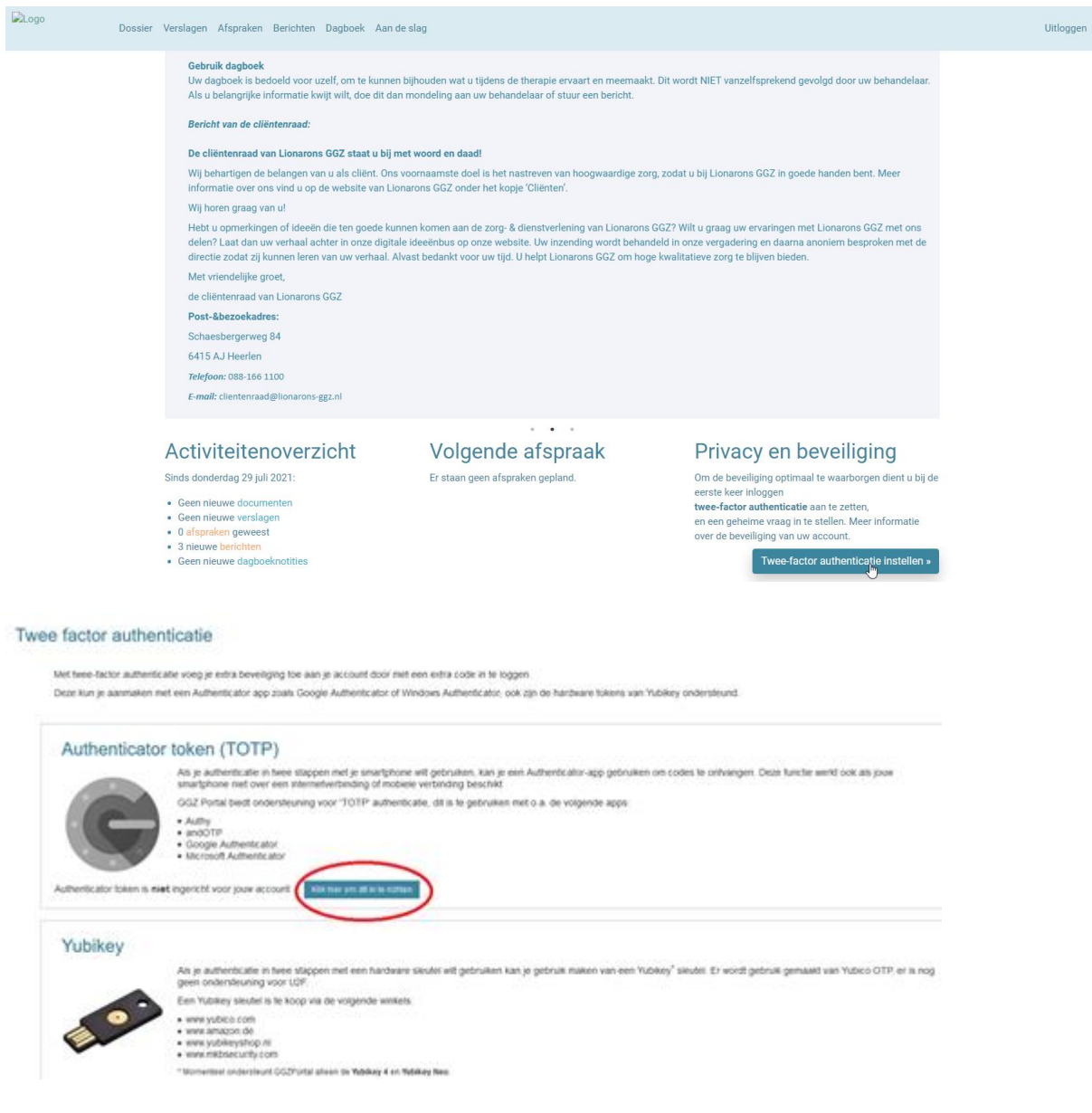

Nadat de twee-factor authenticatie is ingesteld, wordt elke keer dat u wilt inloggen gevraagd om de code. Die vindt u op de app in uw telefoon of in het programma dat u heeft gedownload op uw computer.

#### **Home pagina**

Op de home pagina staan in de lichtblauwe navigatiebalk bovenaan de verschillende onderdelen van het portaal. Dit zijn uw gegevens zoals die in ons dossier zijn geregistreerd.

Dit zijn:

- Dossier
- Verslagen: verslagen, brieven en rapporten die door de behandelaar zijn gemaakt
- Afspraken
- Berichten: mailbox voor veilig berichten sturen
- Dagboek
- Aan de slag: als uw behandelaar E-health modules voor uw klaar heeft gezet, staan die hier

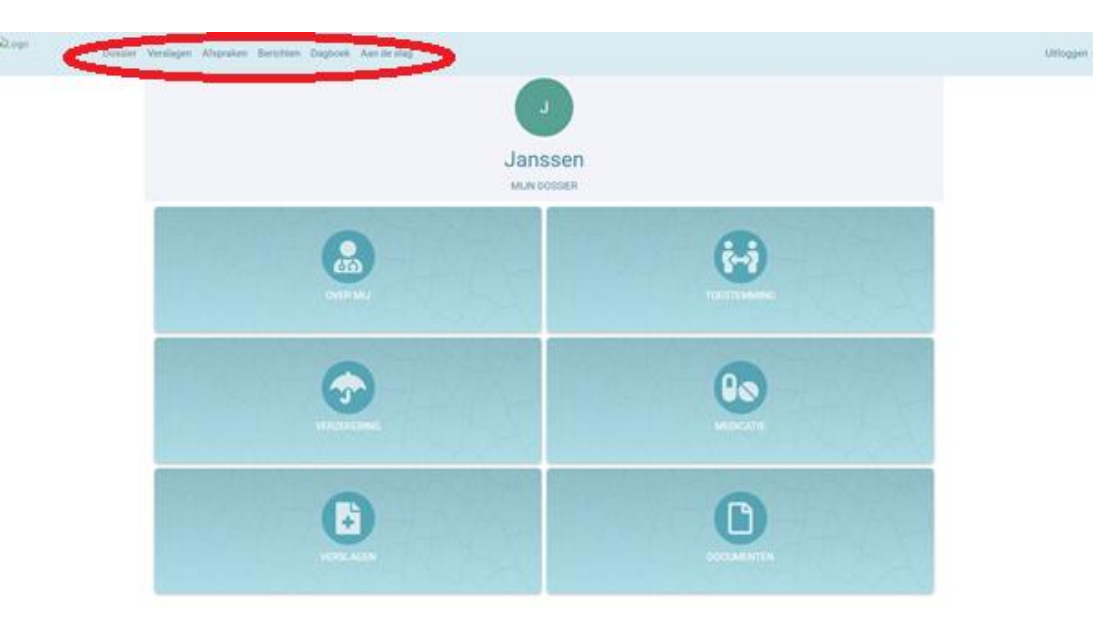

Helemaal onderaan de pagina zijn altijd een aantal extra links zichtbaar.

Dit zijn:

- Home: terug keren naar de Home pagina
- Rondleiding: aanvullende informatie over het portaal
- Support: contactgegevens in geval van technische problemen met het portaal
- Over ons
- Mijn account: instellingen van uw portaal account

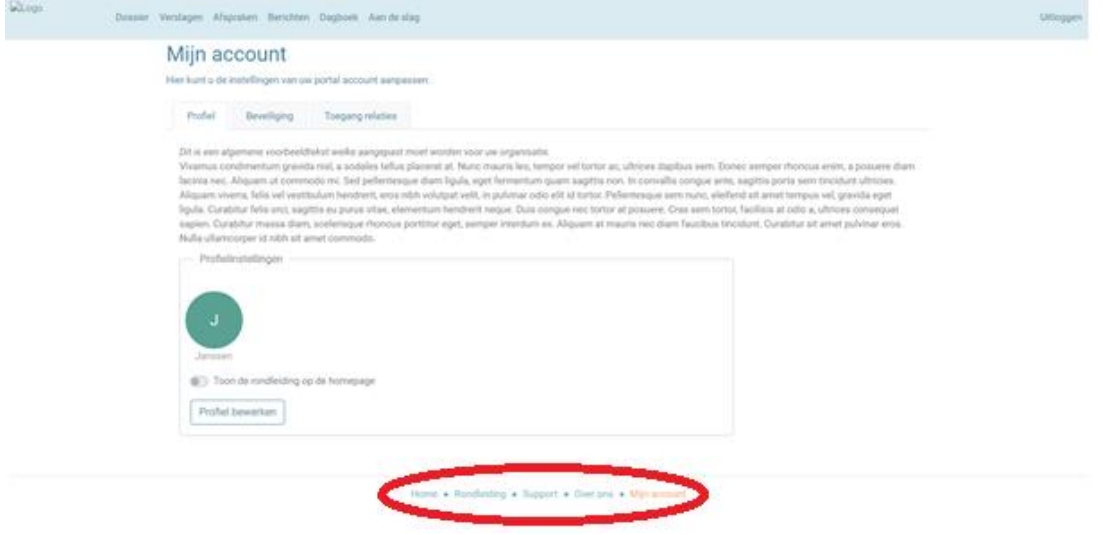

## **Gebruik met mobiele telefoon of tablet**

Het cliënten portaal is ook op mobiele telefoon of tablet te gebruiken. De layout (hoe het portaal er uit ziet) past zich aan aan het apparaat dat wordt gebruikt. Op een telefoon is er dus een andere indeling dan op een computer.

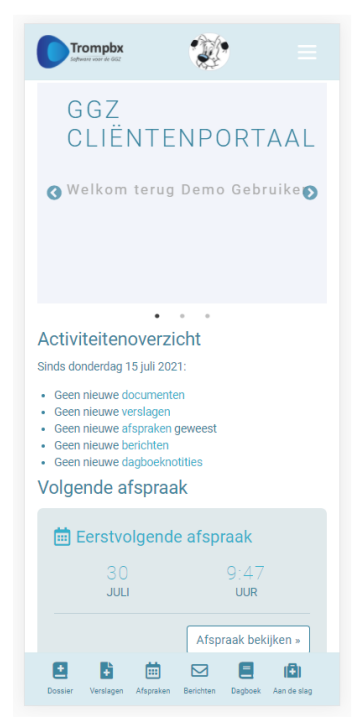

Verschillen:

• Navigatiebalk: Op een computer zijn deze boven in de blauwe menubalk te zien, op een mobiel apparaat in de blauwe menubalk onderin

• Extra links zoals Homepage, Rondleiding, Mijn Account: Op een desktop zijn deze onder in de voettekst te zien, op een mobiel apparaat rechtsboven in het *hamburger menu* (= de drie witte streepjes).

• Terug naar homepage: Linksboven ziet u het logo van uw organisatie, waarmee u met een klik terug naar de homepage kunt gaan.

• Portaal wisselen en uitloggen: Op een computer zijn deze rechtsboven in de blauwe menubalk te zien, op een mobiel apparaat rechtsboven in het *hamburger menu.* 

• Portaal wisselen: Boven in de blauwe menubalk ziet u een cirkel met uw initialen of avatar (indien ingesteld). Dat is een knop om van portaal te wisselen – als u toegang heeft tot portalen van andere personen. Deze vind u ook als menu-optie rechtsboven in de blauwe balk (computer) of onder het *hamburger menu* (mobiel aparaat).

Hiermee heeft u in een vogelvlucht de verschillende functies van het Portaal gezien. Maar u leert het beste door er gewoon mee te werken en te experimenteren. Veel succes!